Приложение к письму ЦПО Самарской области от 10.11.2020 № 498

#### ИНСТРУКЦИЯ по подключению к видеоконференции «Открытый урок: IT-сфера Самарской области»

18 ноября 2020 года 13:00

**Здравствуйте!**

**Для подключения к видеоконференции ознакомьтесь с информацией ниже! ВКС проводится по открытым каналам связи (Интернет).**

**Для успешного подключения к конференции предлагается заранее пройти тестирование с администраторами системы ВКС качества изображения и звука от участника. Такое тестирование можно пройти в любой день и время, а также в день проведения конференции заблаговременно (за 1 час до начала). В случае непрохождения тестирования существует риск невозможности подключения к конференции в момент её проведения.**

**ОЧЕНЬ ВАЖНО! При подключении к видеоконференции отключить антивирусную программу, брандмауэр и не использовать межсетевые экраны. Не допускать параллельную работу стороннего программного обеспечения, использующего веб-камеру и микрофон.**

Необходимо установить актуальную версию «Google Chrome» или «Яндекс.Браузер», также необходимо наличие проводного соединения в сеть Интернет с полосой пропускания не менее 10 Мбит/с, устройство должно быть оборудовано веб-камерой и микрофоном.

В адресной строке браузера указать адрес сервера ВКС: <https://vks.samregion.ru/> или 195.248.236.141 (при переходе по IP-адресу появится предупреждение «Подключение не защищено»).

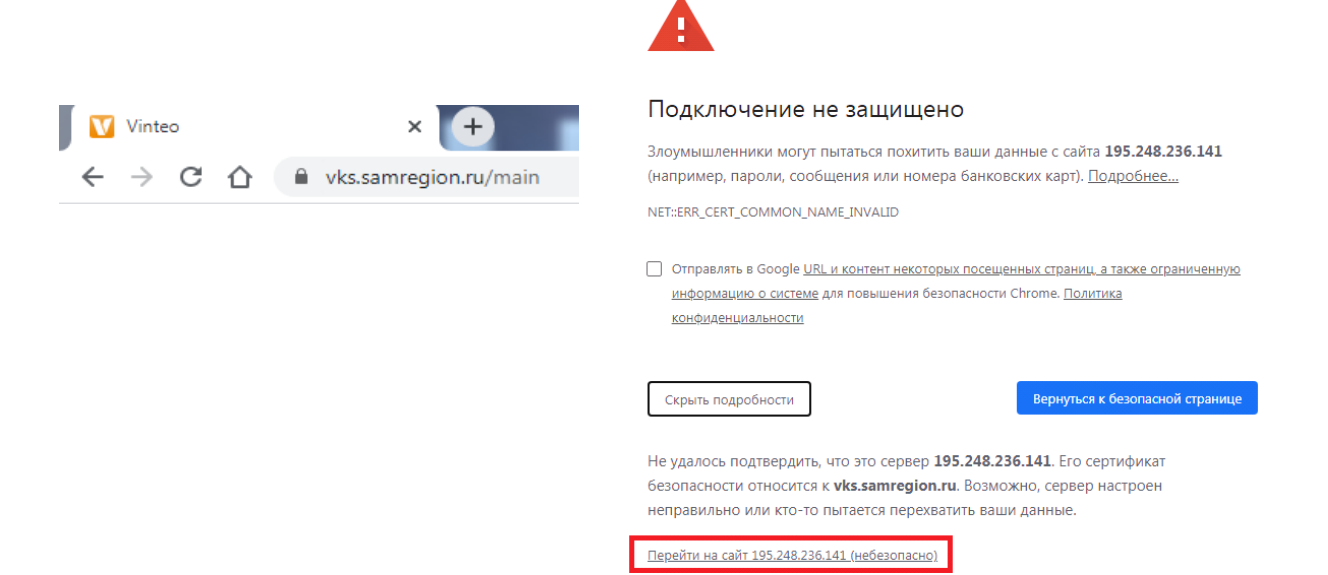

На странице сервера выбрать «Веб-клиент».

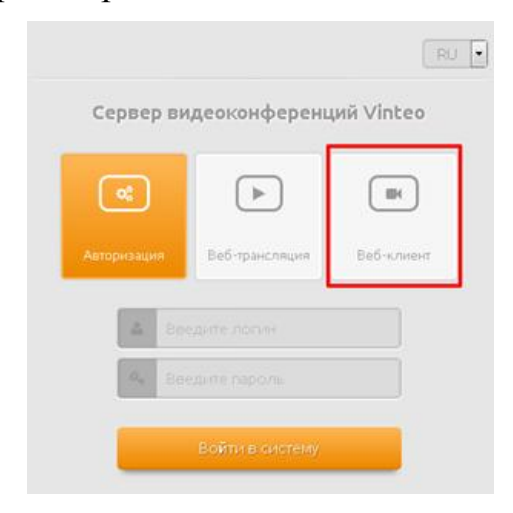

Необходимо предоставить разрешение браузеру на использования вебкамеры и микрофона.

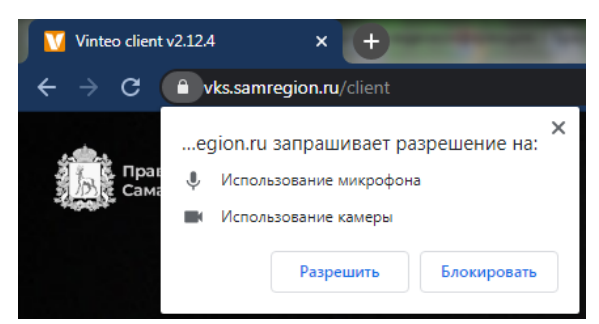

Перед подключением проверьте работу микрофона и камеры, через меню «Настройка устройств»

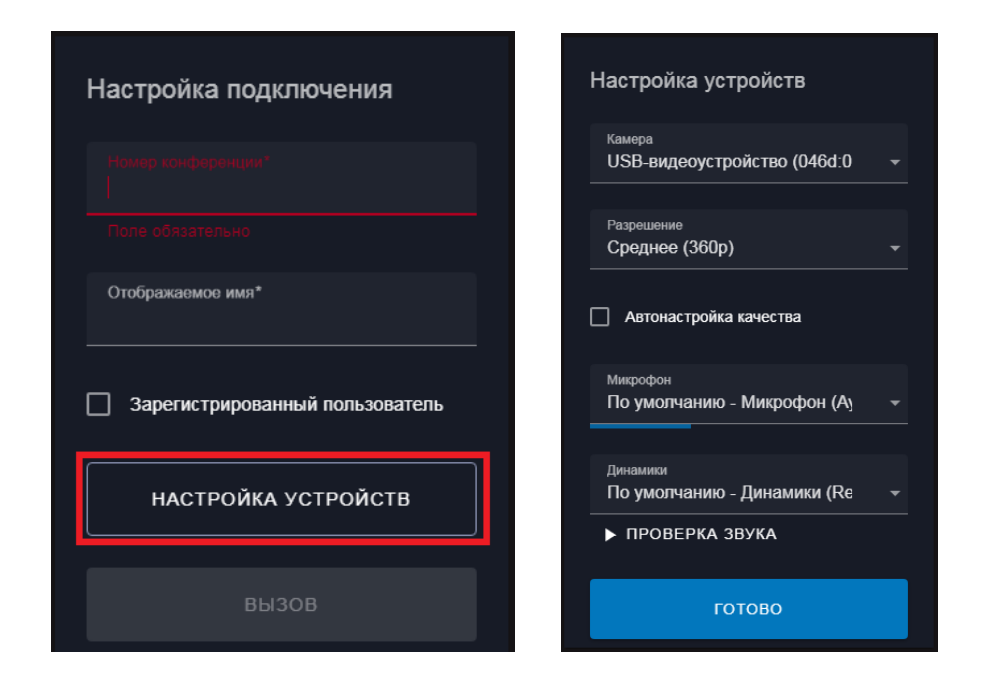

Если при подключеной веб-камере на экране вы видите себя, шкала уровня звука микрофона реагирует на ваш голос, а при нажатии «Проверка звука» вы слышите звук, то всё работает. Нажать **«Готово»**.

Ввести номер конференции **3053**, в поле «Название организации» - ввести свои имя, фамилию, номер школы **(не использовать кавычки и тире)** и нажать **«Вызов»**. Далее ввести ПИН-код **5295#**. После этого вы попадёте в конференцию.

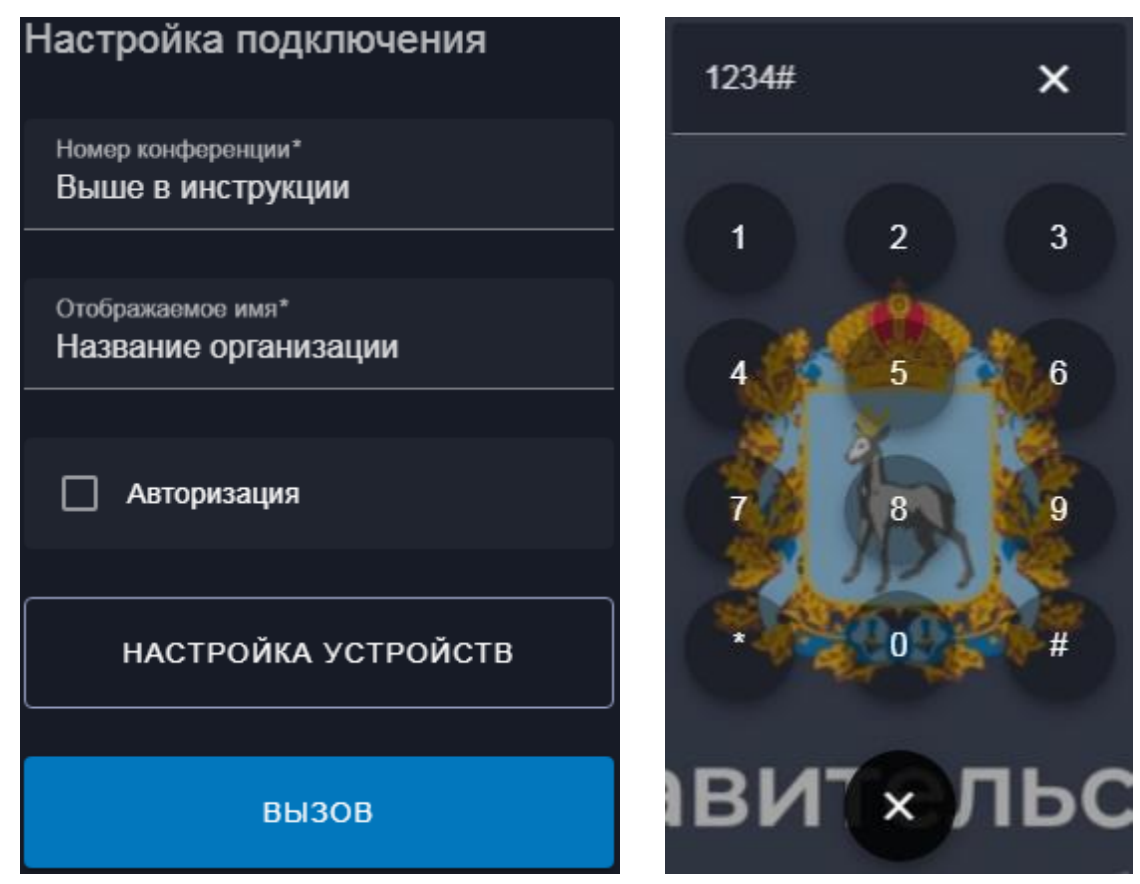

**ОЧЕНЬ ВАЖНО! После подключения к ВКС отключайте микрофоны, чтобы в видеоконференцию не поступало посторонних звуков, мешающих остальным! Включайте микрофон только, если хотите, что-либо сказать, после этого также не забывайте отключать микрофон.**

- При разрыве соединения необходимо обновить страницу и нажать «Вызов» повторно.
- Вызов проходит, но виден только чёрный экран и через 15 секунд отключается, либо другие проблемы с подключением.

# **Рекомендации по подключению к совещанию в формате дистанционных видеокоммуникаций с персонального компьютера или ноутбука через ПО.**

#### **Минимальный состав технических средств**

Для оснащения одного клиентского рабочего места требуется персональный компьютер, к которому предъявляются следующие минимальные требования:

- процессор не ниже Intel Core I3 или аналоги;
- оперативная память не менее  $-4 \Gamma 6$ ;
- свободное место на жестком диске 200 Мб;
- цветной монитор с разрешением экрана 1366x768;
- $\bullet$  веб-камера с разрешением не менее 720p;
- клавиатура, манипулятор «мышь».

Скачать и установить с сайта <https://download.vinteo.com/VinteoClient/> актуальный дистрибутив подходящий под вашу операционную систему.Downloads Vinteo LLC

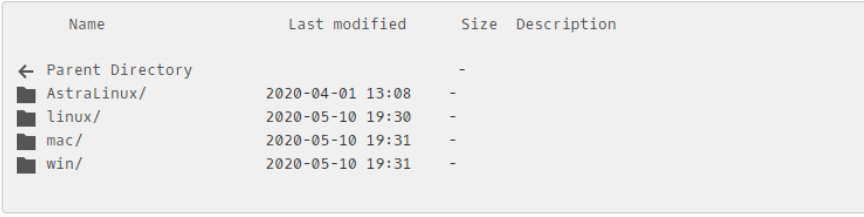

Vinteo LLC

### **Настройка приложения**

Окно приложения разделено на две части: экран с видеопотоком в правом углу и функциональное меню в левой части.

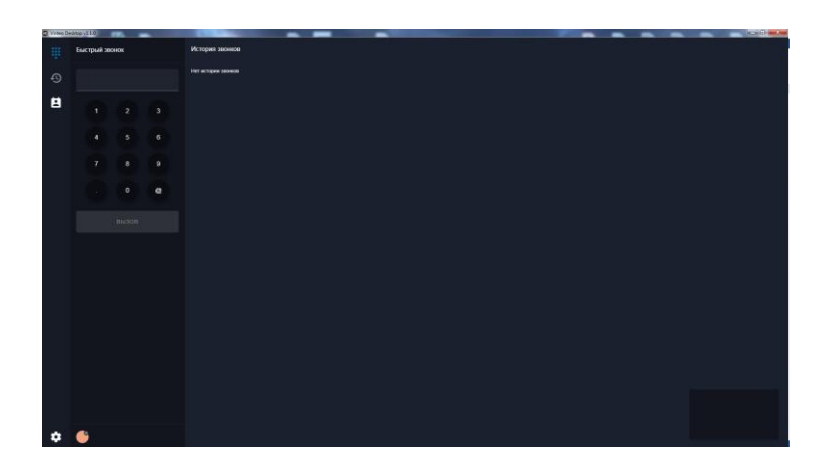

Убедитесь в наличие видеосигнала в правом углу окна приложения. В случае отсутствия видео - проверьте подключение камеры к ПК.

 – Данная кнопка открывает настройки приложения "VINTEO Desktop" Во вкладке «Настройка подключения» необходимо заполнить поля: «Отображаемое имя» и «Адрес подключения».

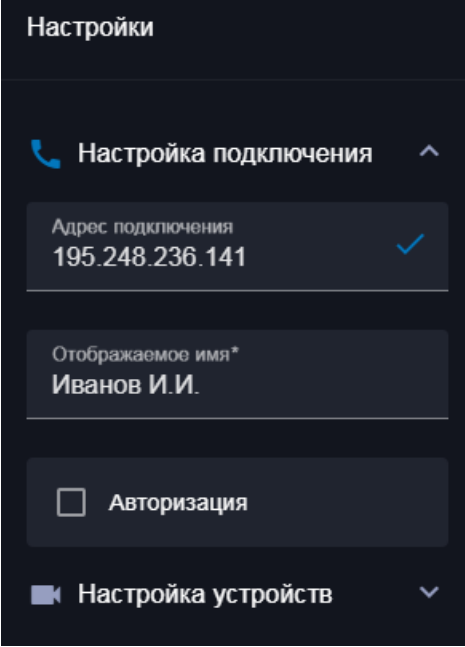

Отображаемое имя – Должность и Ф.И.О. участника конференции

**Сервер – указывается 195.248.236.141**

При успешной выполнении указанных выше действий – состояние вашего должно измениться на синюю точку.

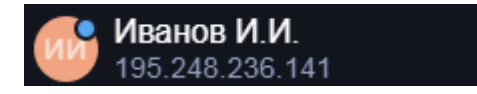

Во вкладке «Настройки устройств» можно выбрать камеру для совершения видео звонков, разрешения отдаваемого потока, а также настроить использование микрофона и динамиков.

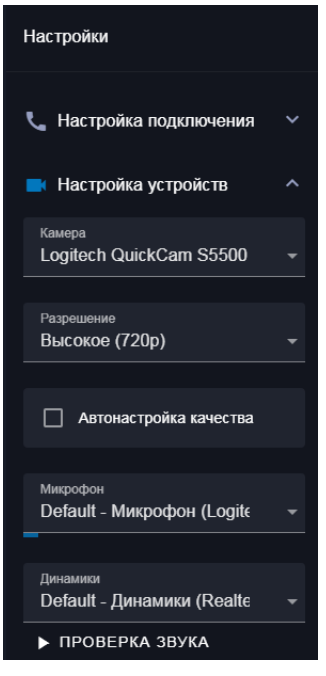

Для подключения к конференции в левой панели « » необходимо указать номер конференции **3053** и нажать кнопку «Вызов»

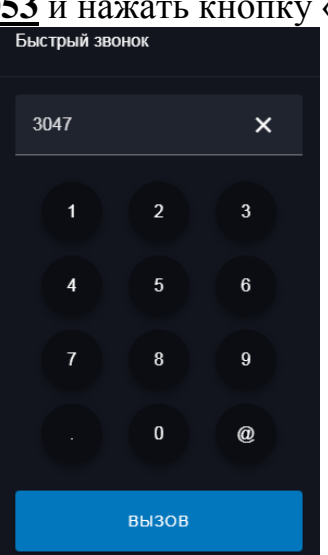

Далее ввести ПИН-код **5295#**. После этого вы попадёте в конференцию.

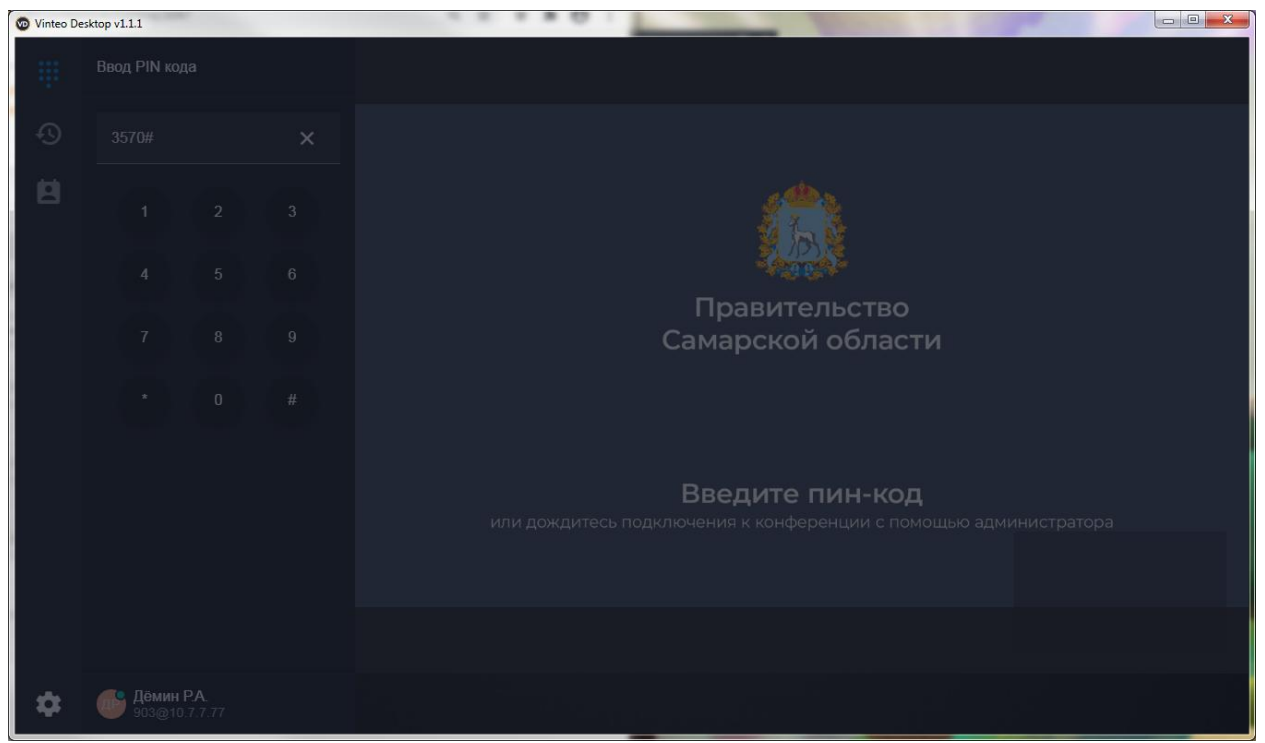

В нижней части окна приложения осуществляется управление микрофоном и камерой.

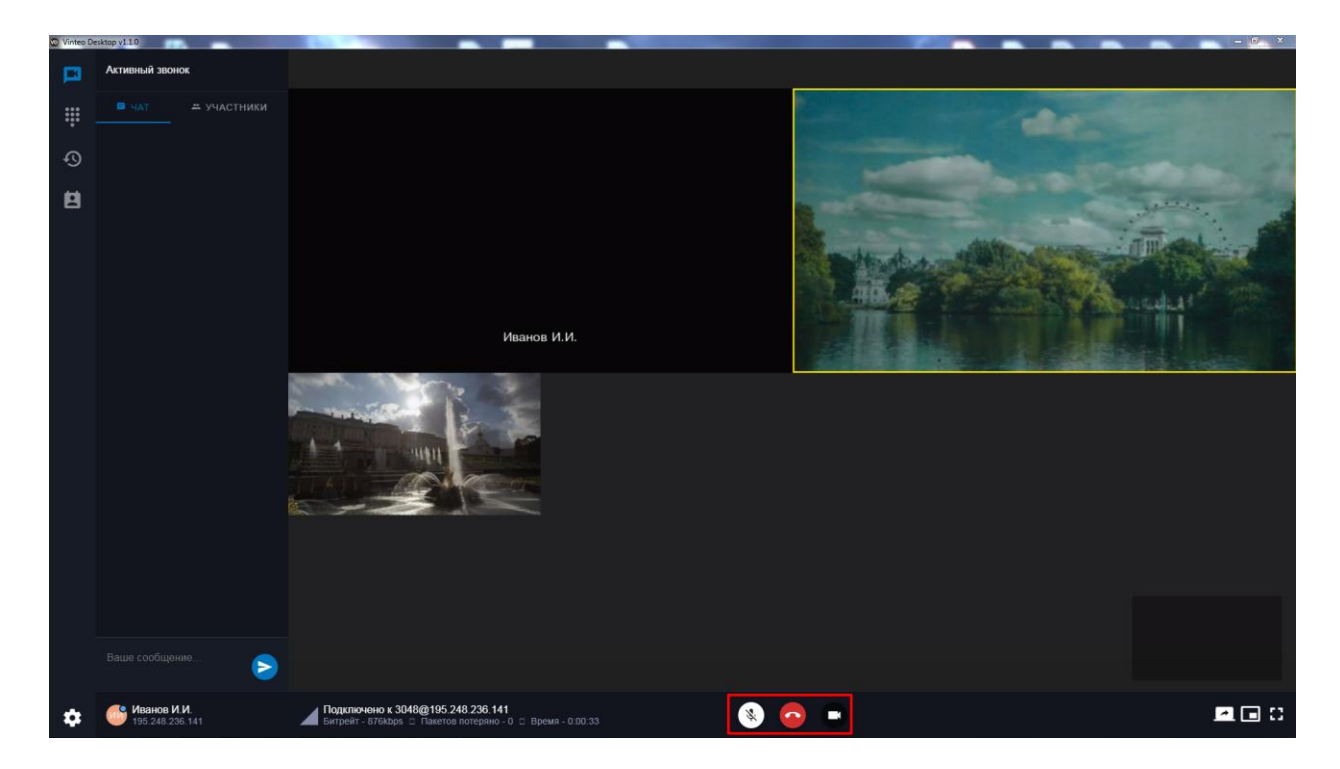

Проверьте настройки программы, в частности правильность имени сервера, а также отсутствие блокировок подключения брандмауэром или антивирусом.

Также, возможно проблема на стороне вашей сетевой инфраструктуры или провайдера.

Требуется открыть порты для IP адреса 195.248.236.141. Либо все, для этого IP, либо минимально необходимые, нижеследующие:

**TCP:** 80, 443, 1720, 1730, 3220 - 3235, 3478, 5060

**UDP:** 1719, 3230-3247, 5060, 1024-65000

Для проверки рекомендуется (если есть такая возможность) произвести подключение через альтернативного провайдера, например мобильную сеть. Большинство современных смартфонов позволяет при подключении кабелем к ПК раздать Интернет через него, или через Wi-Fi в случае с ноутбуком.

При возникновении сложностей при подключении Вы можете позвонить в государственное бюджетное учреждение Самарской области «Региональный центр телекоммуникаций» с 9-00 до 18-00 (самарское время).

Телефоны:

## **8 (846) 205 73 89 (доб. номера 110, 109).**

Мы поможем вам подключиться и протестировать связь.

**Дополнительно сообщаем, что во время конференции у Вас будет возможность задать вопросы, напечатав их в форме, которая открывается по ссылке:<https://forms.gle/cwBkUXQbpaPvkJsG9>**

**Скопируйте её в адресную строку браузера, наберите вопрос в открывшемся окне и нажмите кнопку «Отправить».**